## Att registrera en reseräkning som handledare eller om du varit på konferens/möte

För att kunna skriva en elektronisk reseräkning på IF Metalls hemsida så är detta bara möjligt om man är inloggad med Mobilt BankID. Loggar man in med lösenord så visas inte länken till elektronisk reseräkning Så här gör du:

Inloggning Navigera till www.ifmetall.se och logga in på medlemssidorna

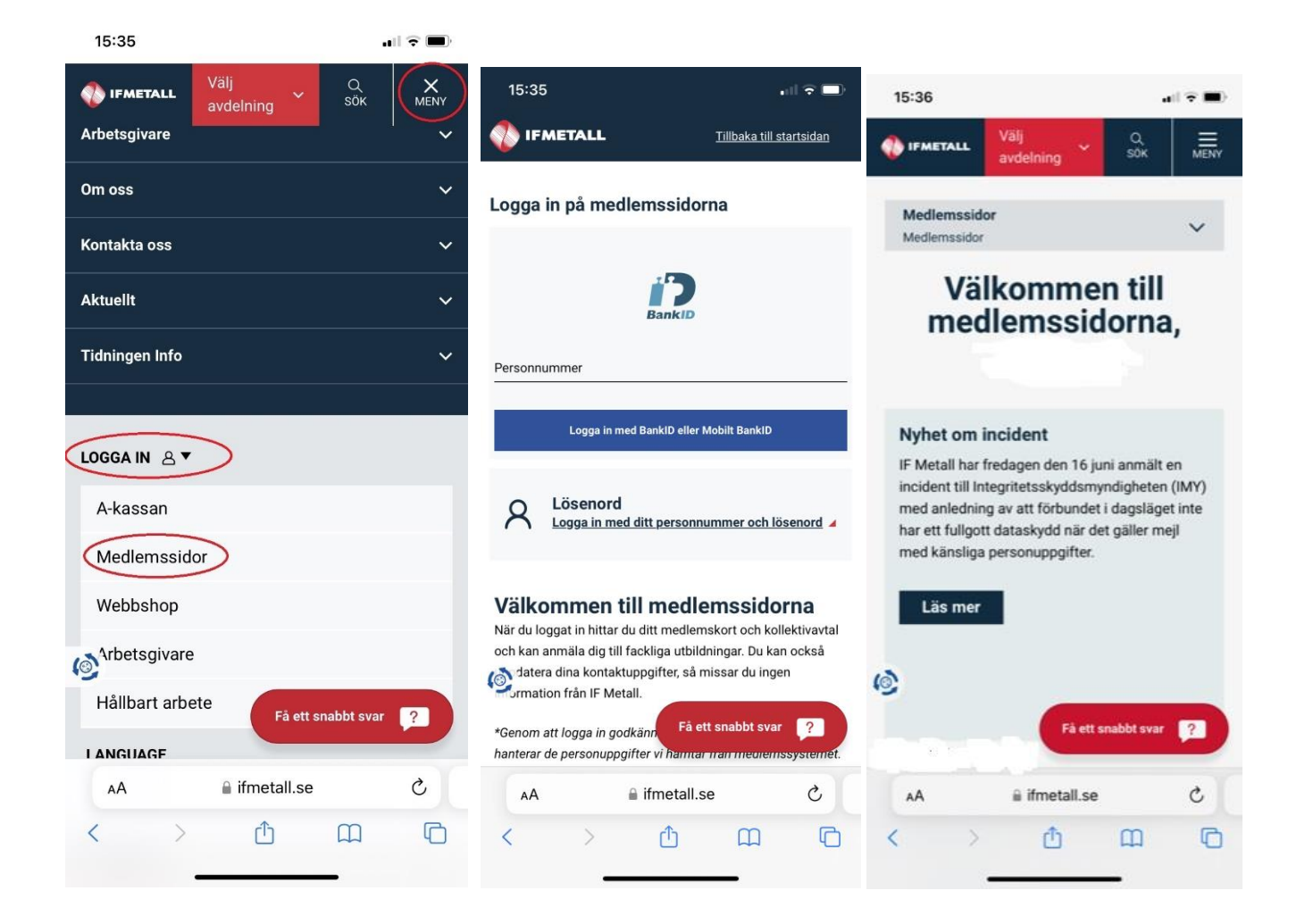

Gå först in på Dina uppgifter och se så att din mailadress och telefonnummer stämmer, om inte skriv in rätt adress. Detta för att om något inte skulle stämma på din reseräkning så går det mail eller sms till dig om vad du ska rätta till i reseräkningen. Scrolla ner och välj reseräkningar

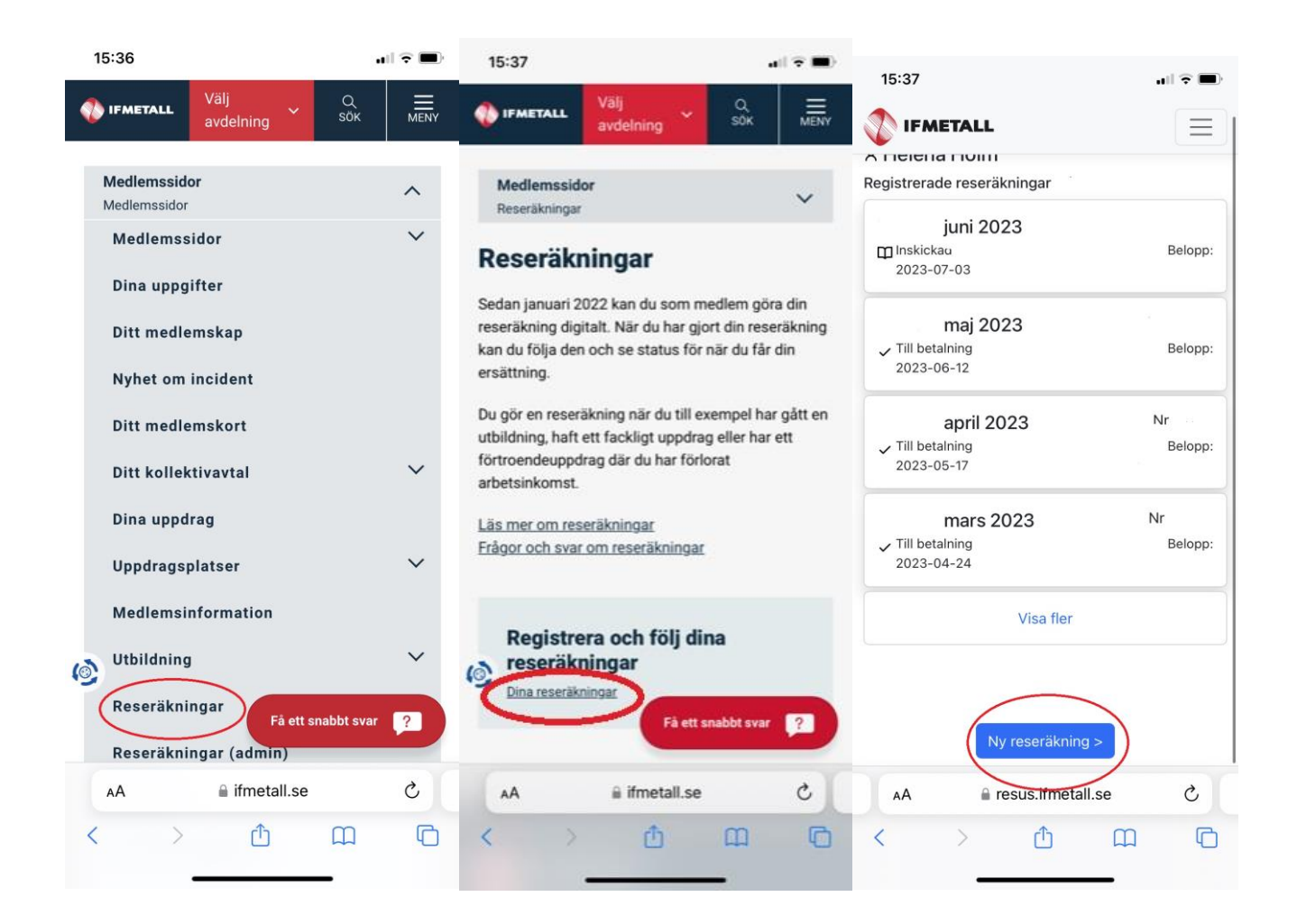

När man har ett kurstillfällenummer att fylla i så får man med utförd på uppdrag av: IF Metall Gävleborg , vilken utbildning/konferens man har varit på, datum och resmål. Om man inte har något kurstillfällenummer och får då skriva in detta manuellt.

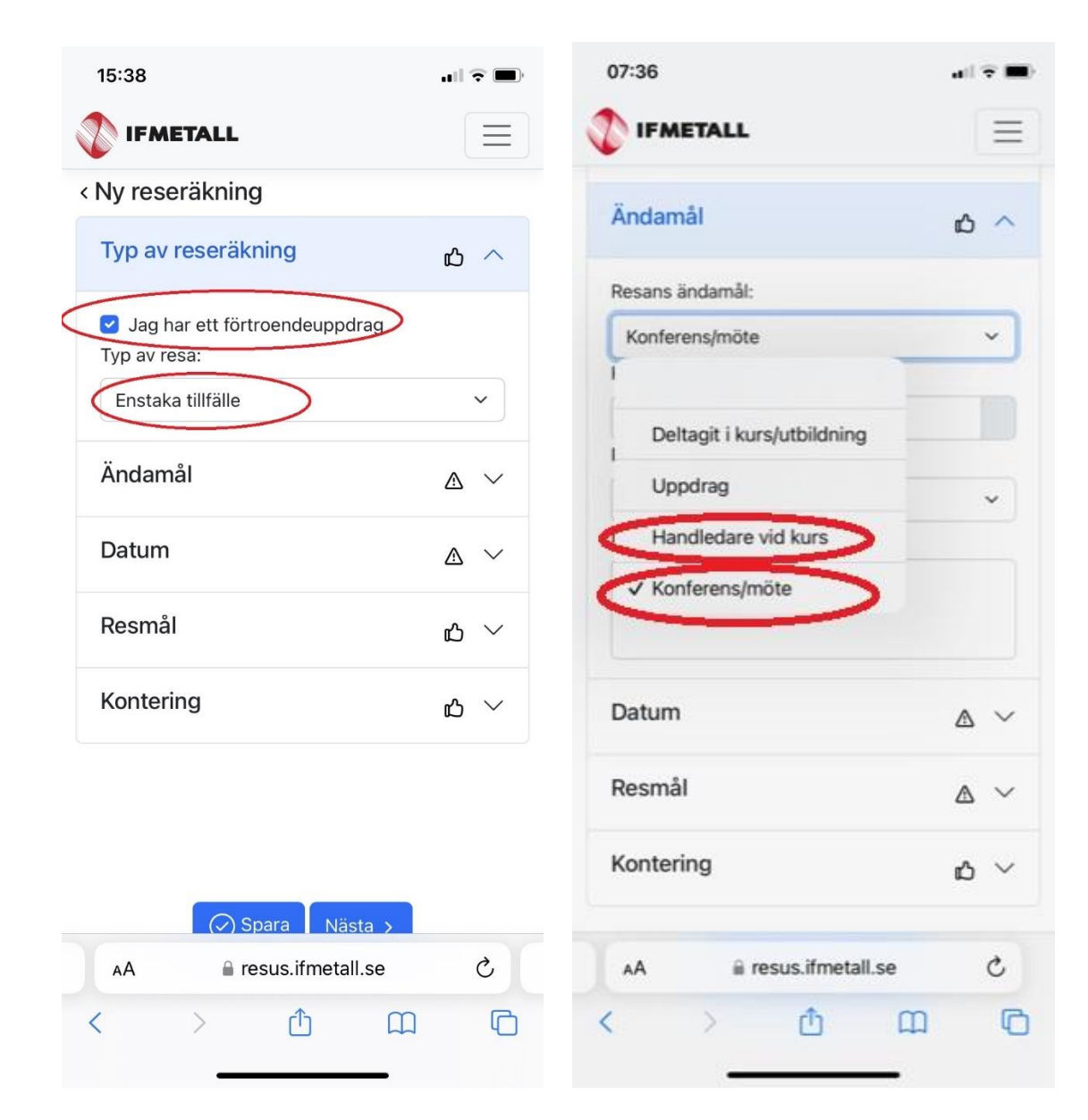

Vid konferens eller om du har varit handledare vid en utbildning så ska du fylla i om det är utanför eller inom 50 km gräns och om det är övernattning eller inte. Om du har haft övernattning kommer du att få fylla i traktamente.

Här finns plats för en kontering, det behöver du som deltagare inte skriva in, det är förmodligen redan ifylld. Är det inte ifyllt så lämnar du det oskrivet.

Klicka på nästa för att gå vidare.

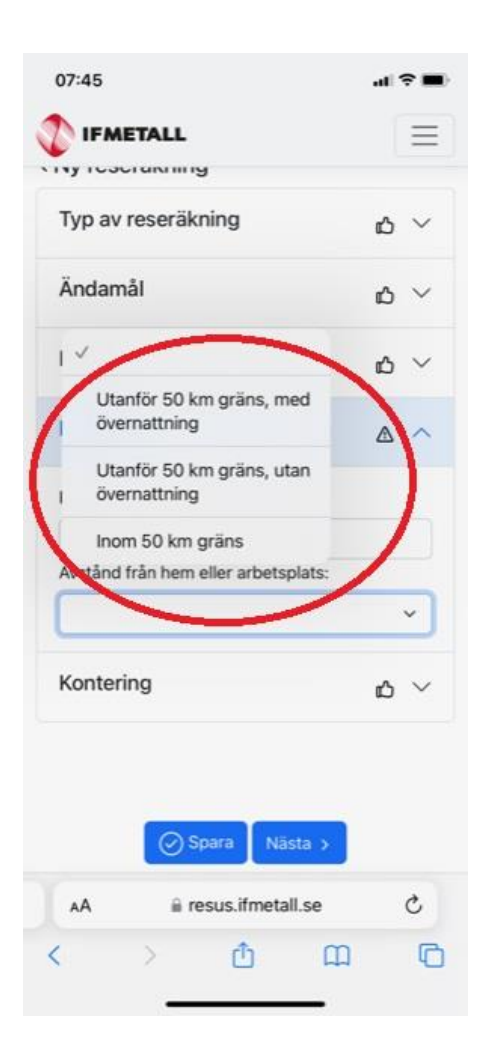

För att fylla i ersättning, friskift, förlorad förtjänst etc. Klicka på Lägg till Datum för 1:a dag är redan ifylld, fyll i typ av ersättning, antal timmar och belopp.

När du är klar, klicka på "Lägg till" igen om det är flera dagar. Som förtroendevald så är det förlorad förtjänst, skulle du ha haft friskift så är det fritidsersättning som du väljer, 185 kr (2023)

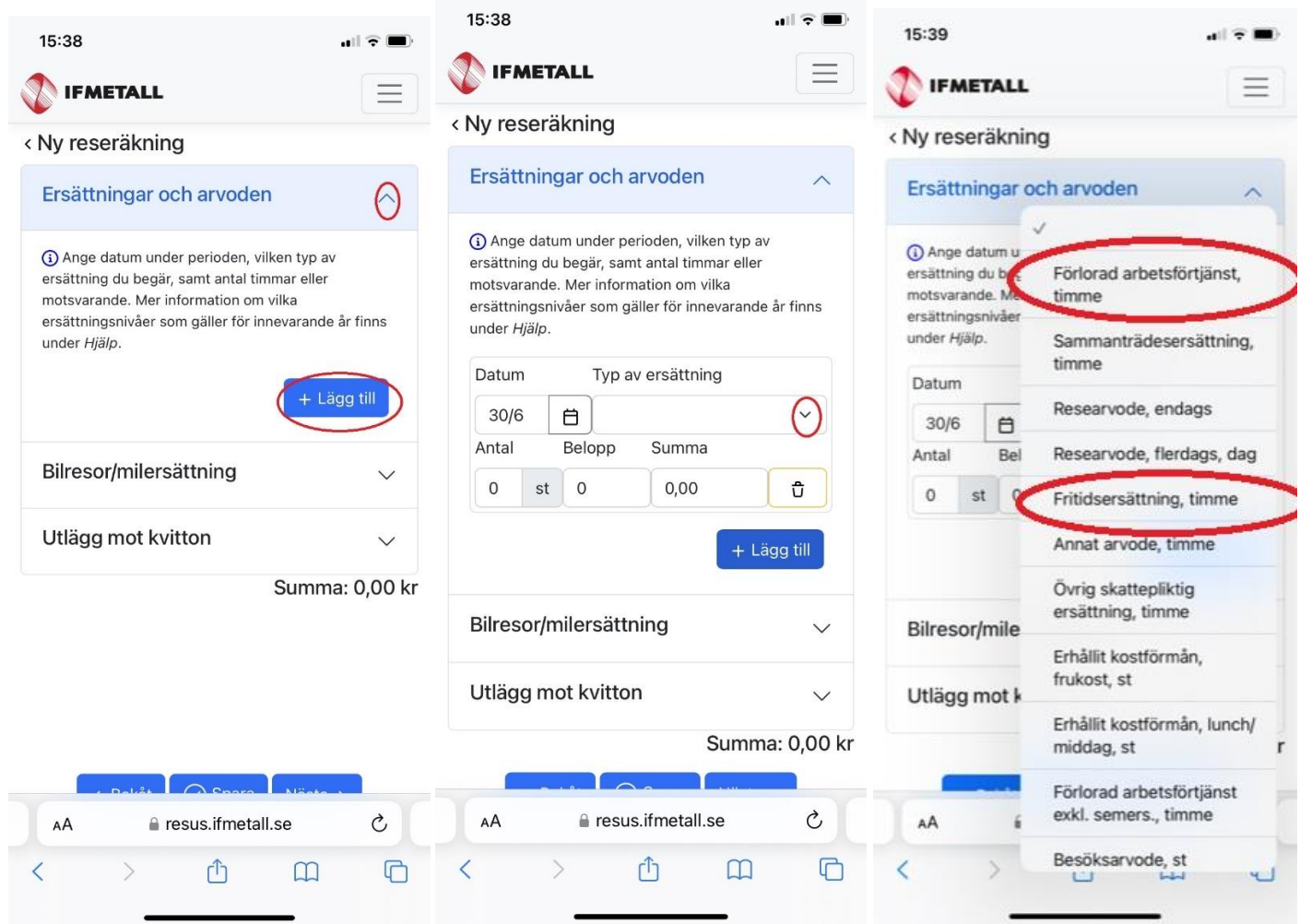

 Har du utlägg för resor, öppna fliken för Bilresor/milersättning, klicka på Lägg till. Fyll i Resväg och antal kilometer. Viktigt att fylla i om du har åkt fram och tillbaka samma dag eller om det är en enkelresa Har du fler resor, dvs du åker till utbildningen den 20/12 och hem den 21/12, klicka på Lägg till, annars lämna rutan. Ersättningen ska inte ändras.

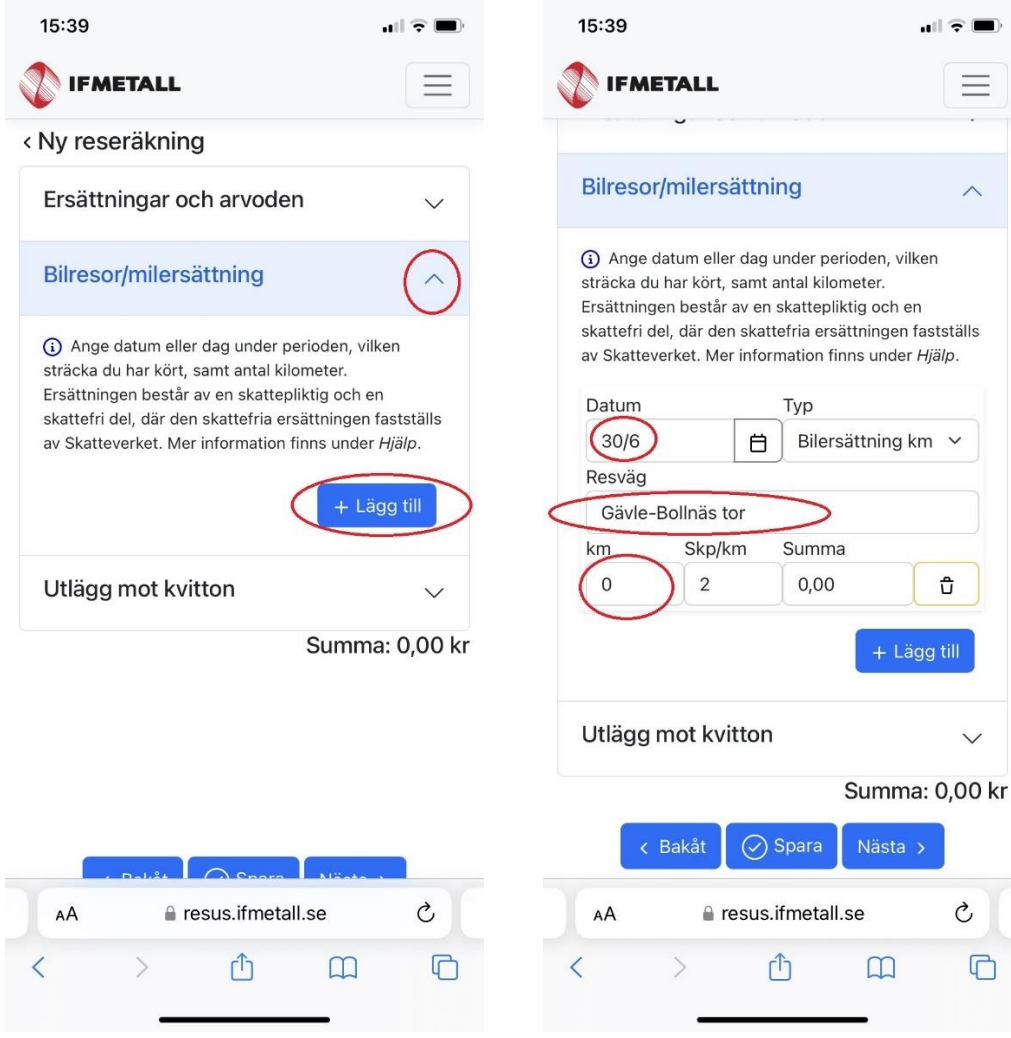

Parkering eller andra kvitton, öppna fliken för Utlägg mot kvitto, Lägg till. Fyll i utläggsrubrik och belopp. Bifoga kvitto. Det går bra att fota kvittot med mobiltelefon och bifoga bilden. Har du fler kvitton, klicka på Lägg till igen. När du är klar, klicka Nästa

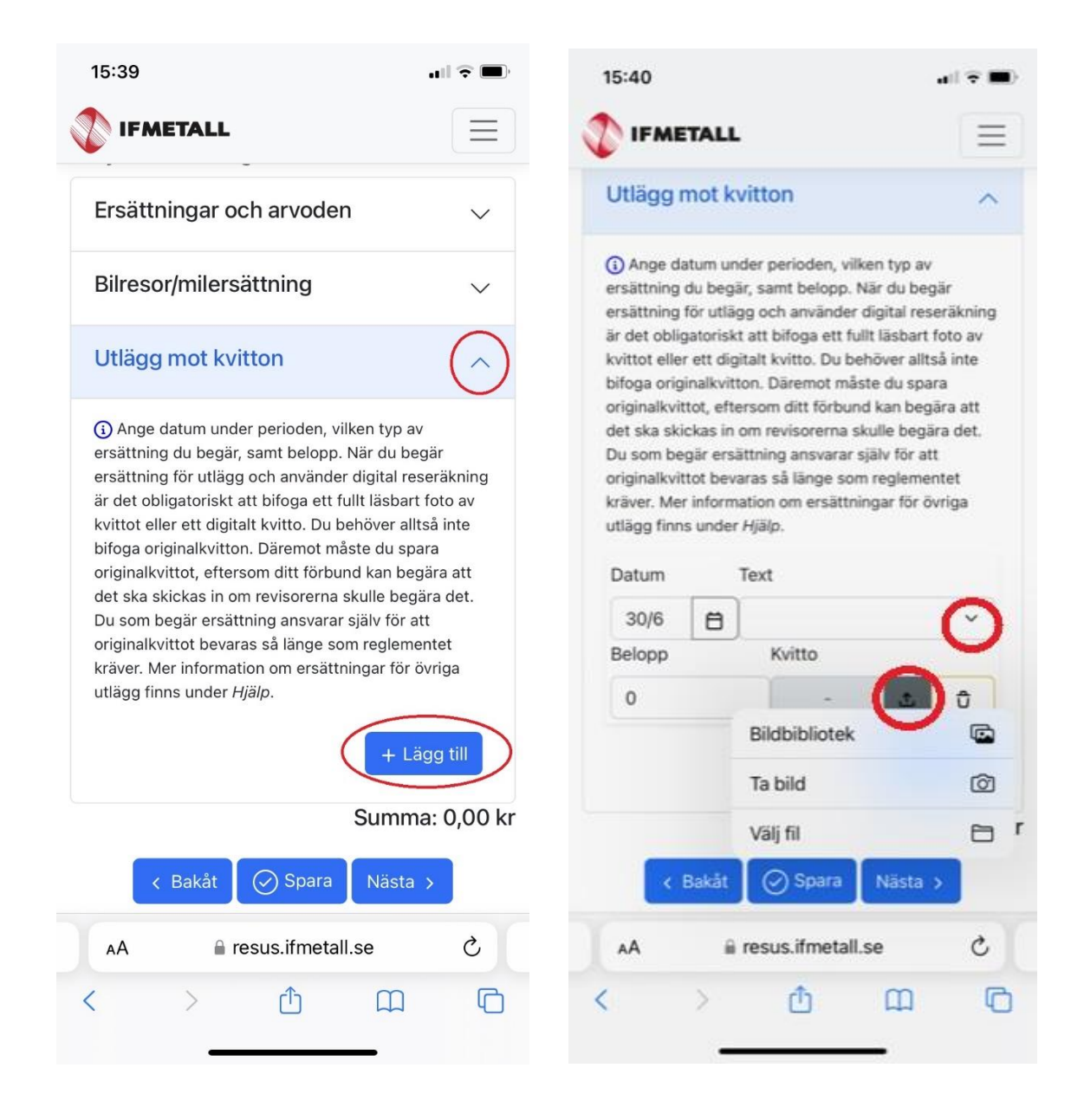

Traktamente för de som har haft övernattning utanför 50 km gräns.

Här är det viktigt att man kryssar i om man har fått frukost, lunch eller middag så att traktamentet blir rätt. Har du själv fått betala för middag så kryssar du inte i den rutan och kommer du att få ersättning för middag i traktamentet.

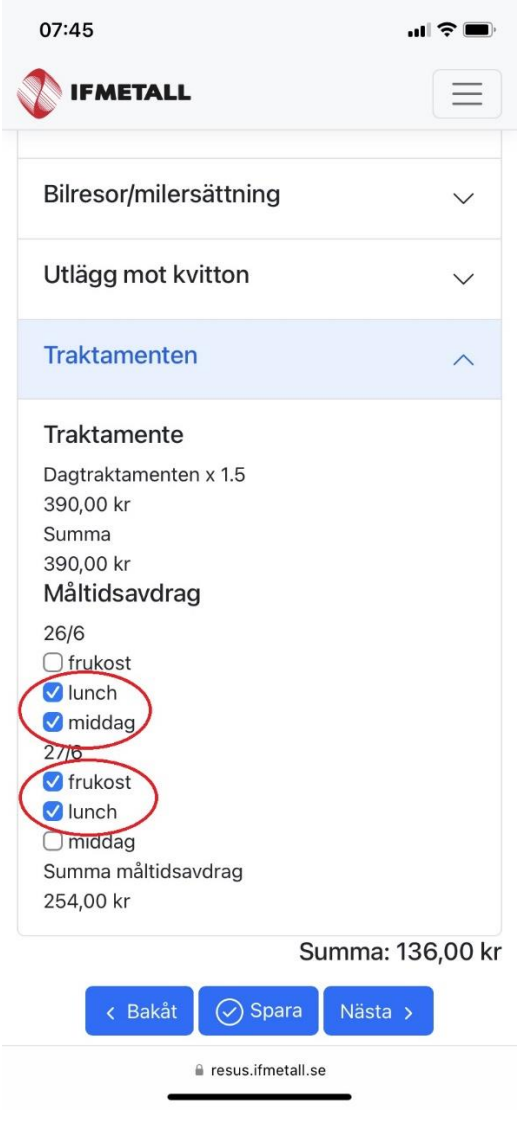

NU kommer en sammanfattning, kontrollera så allt verkar stämma. Vill du meddela något så gör det under Övriga kommentarer.

När allt verkar stämma, bocka i rutan att du intygar att innehållet stämmer och Skicka in.

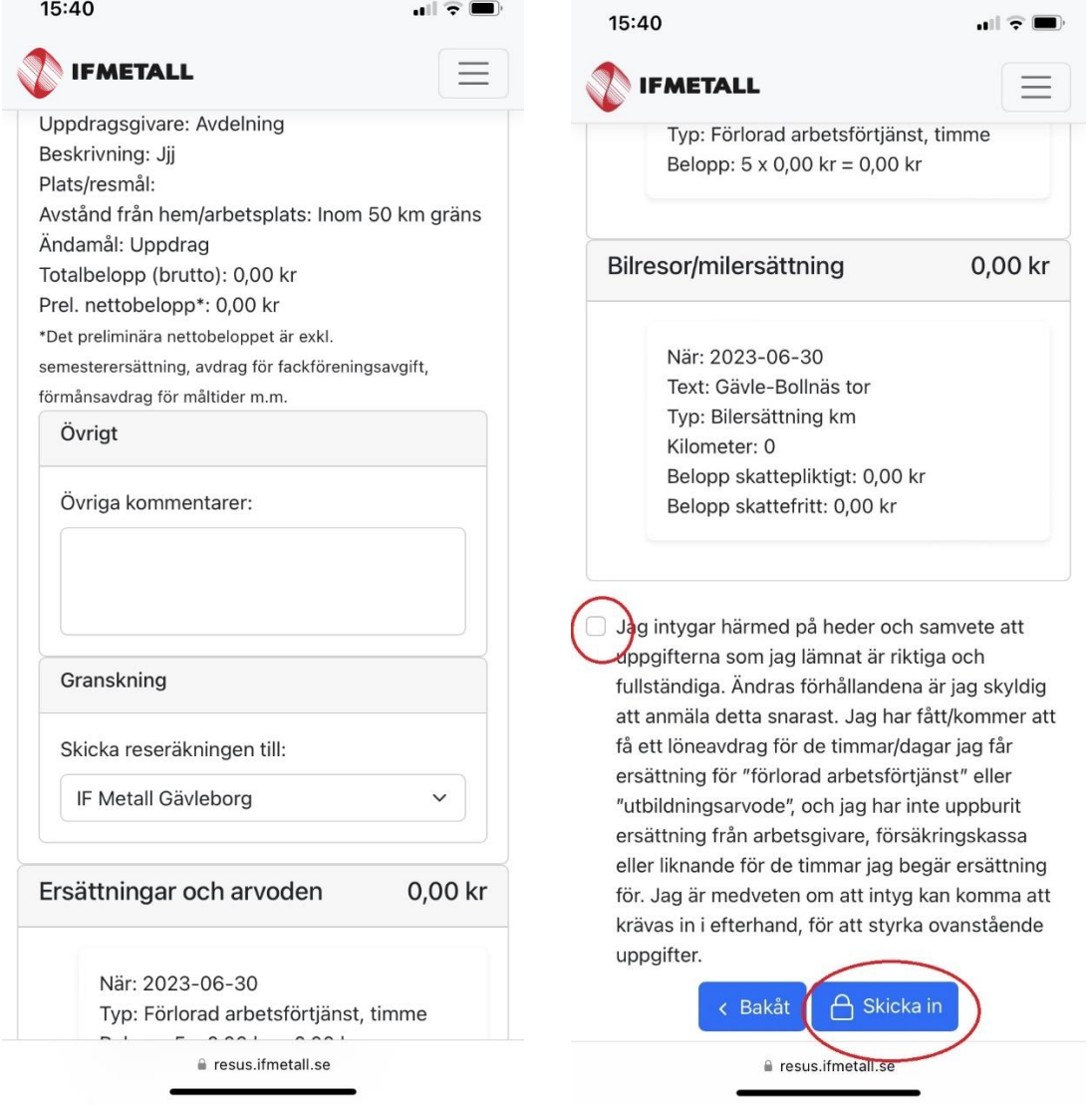

Reseräkningen finns nu på din startsida för reseräkningar. Den har nu status Inskickad.